# **Marche à suivre Google Slides**

### Transition et animation

- Transition : se fait entre deux diapositives.
- Animation : se fait entre deux éléments d'une diapositive.

Pour créer une **transition** (à noter que la **première diapositive n'exige pas de transition**) :

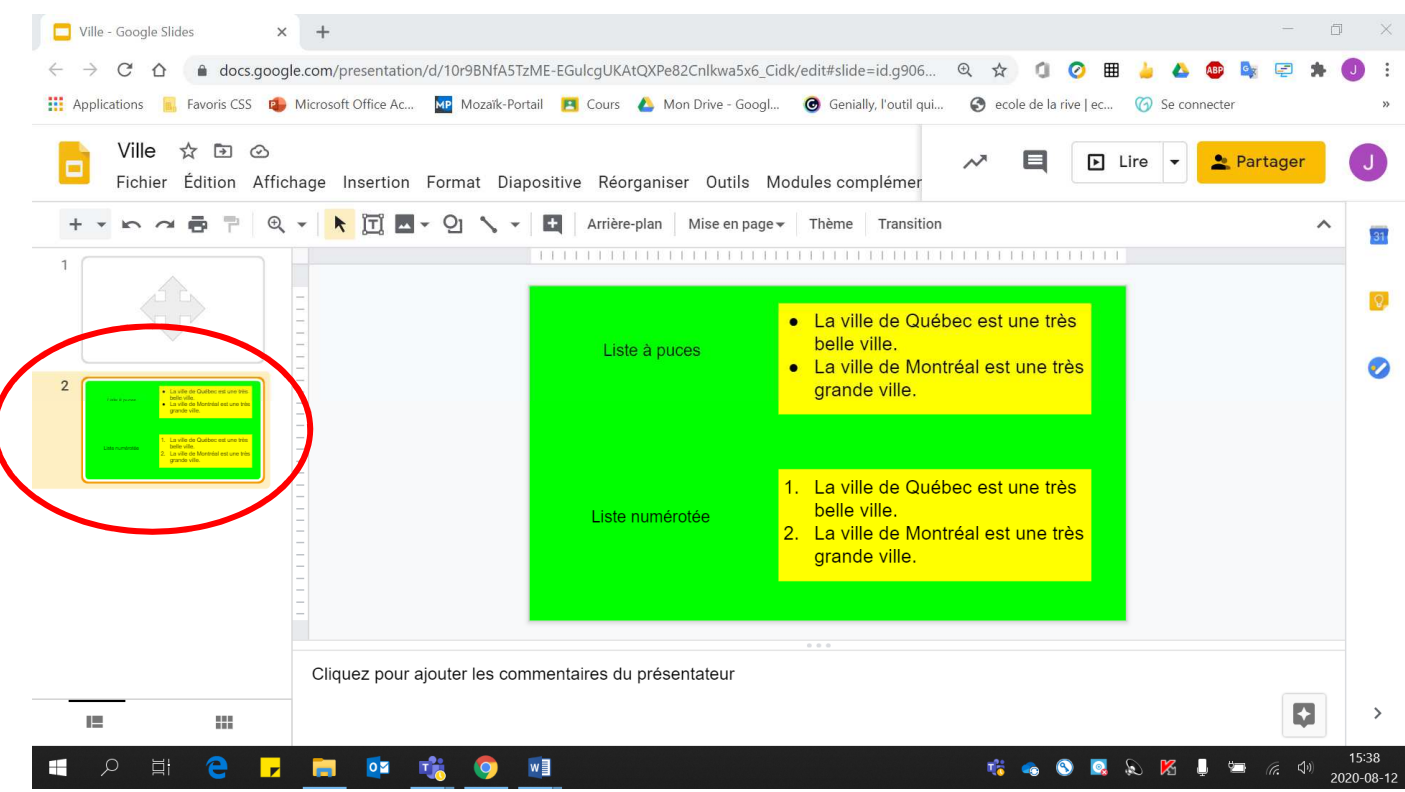

1. Sélectionner une diapositive.

### 2. Cliquer sur **« Transition »**.

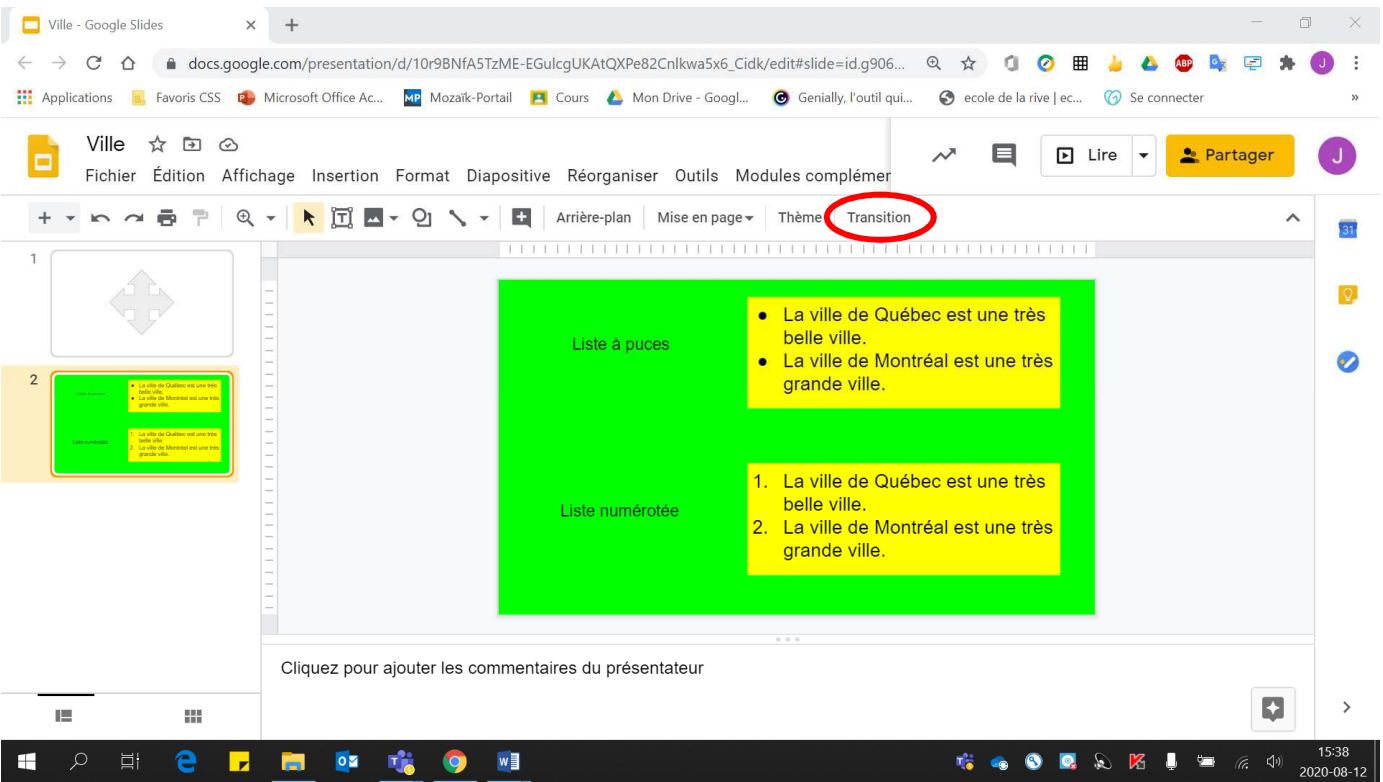

## 3. Cliquer sur **« Aucune »** pour voir **les choix qui sont offerts**.

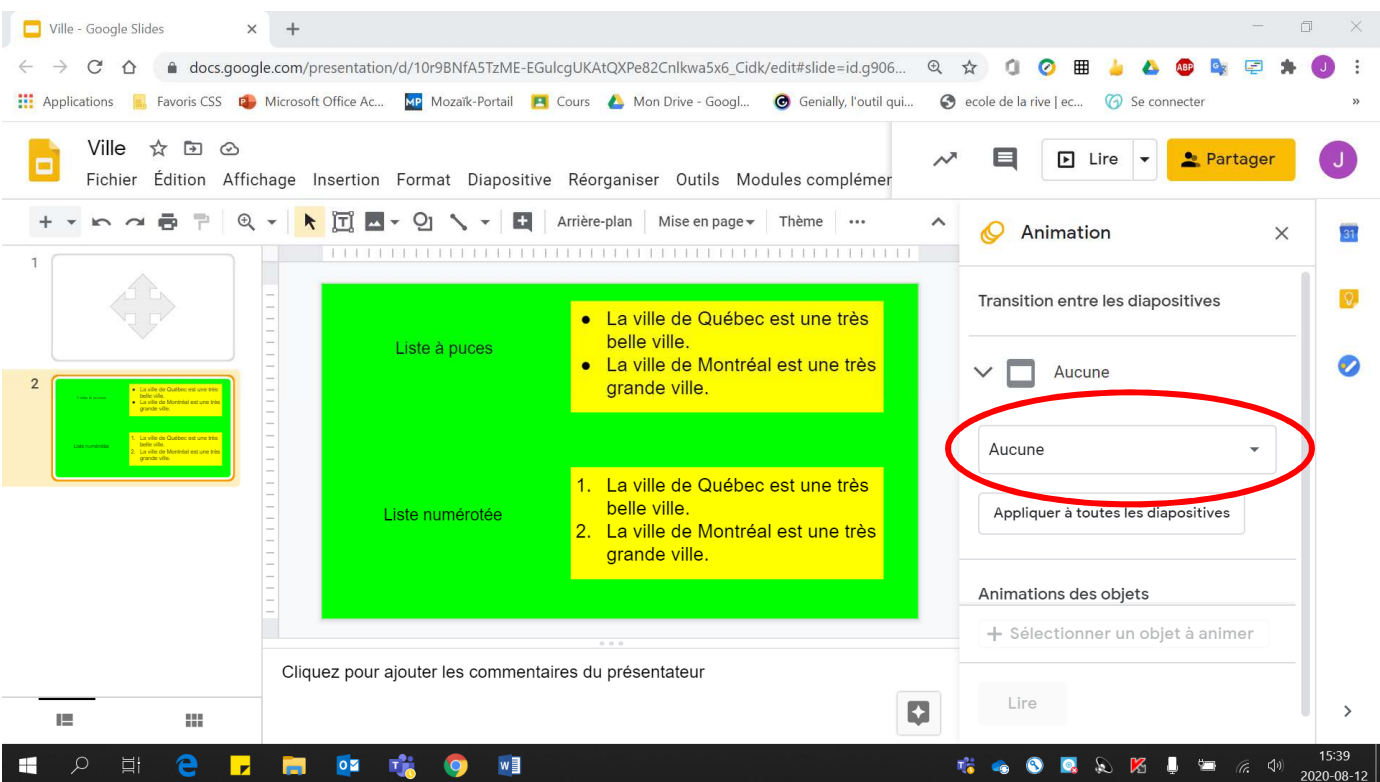

#### 4. Choisir le **modèle de transition voulu**.

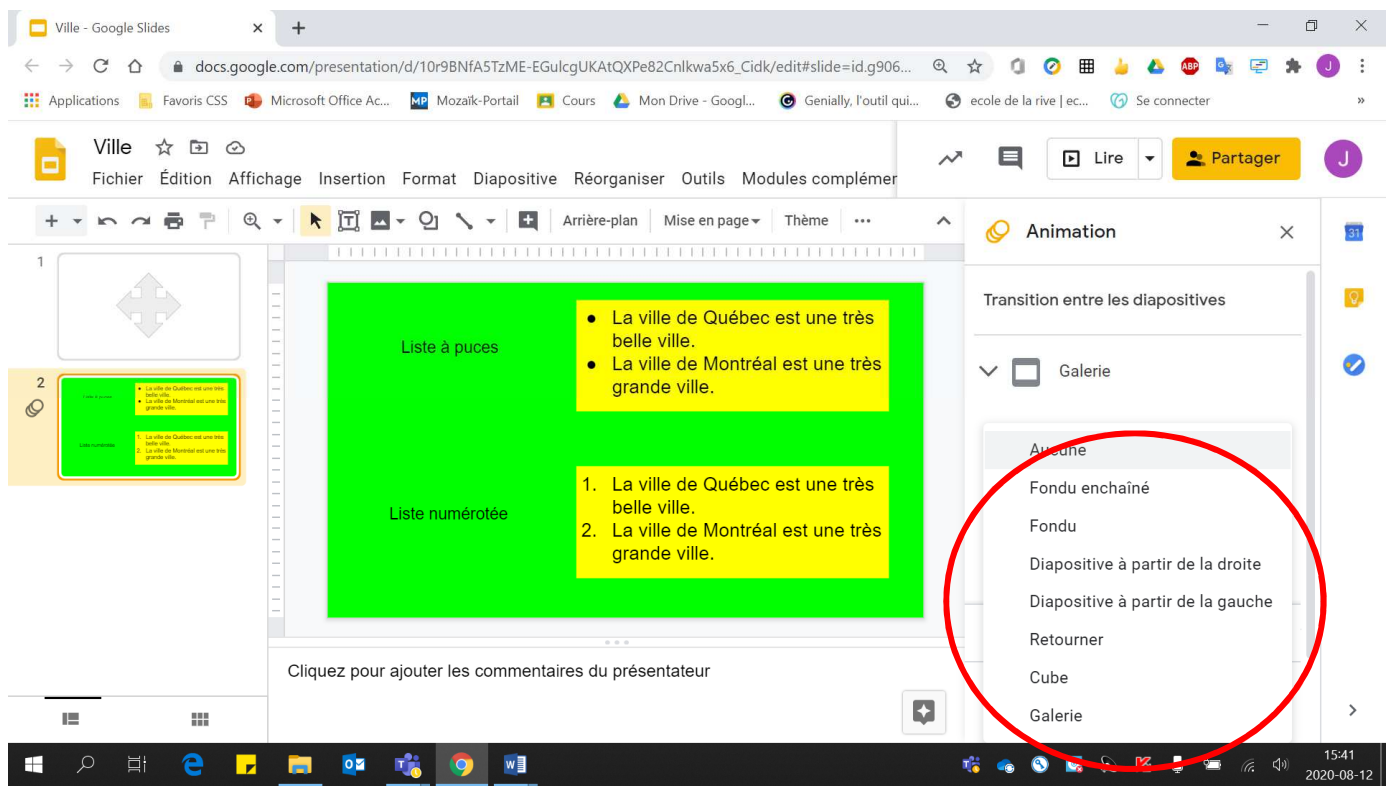

5. Si le **délai** de transition entre les deux diapositives est **trop long ou trop rapide**, modifier **la durée**.

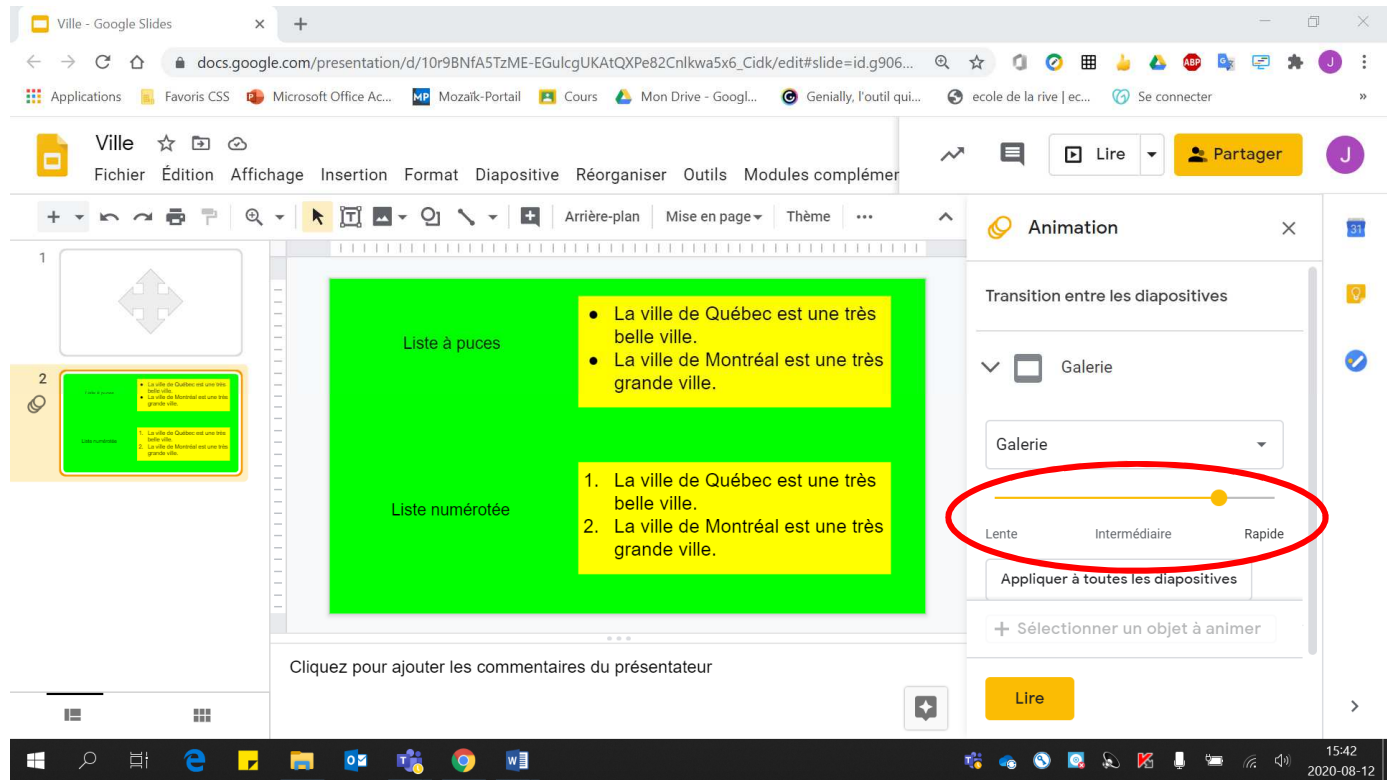

#### Pour créer une **animation** :

1. Sélectionne **l'objet à animer**.

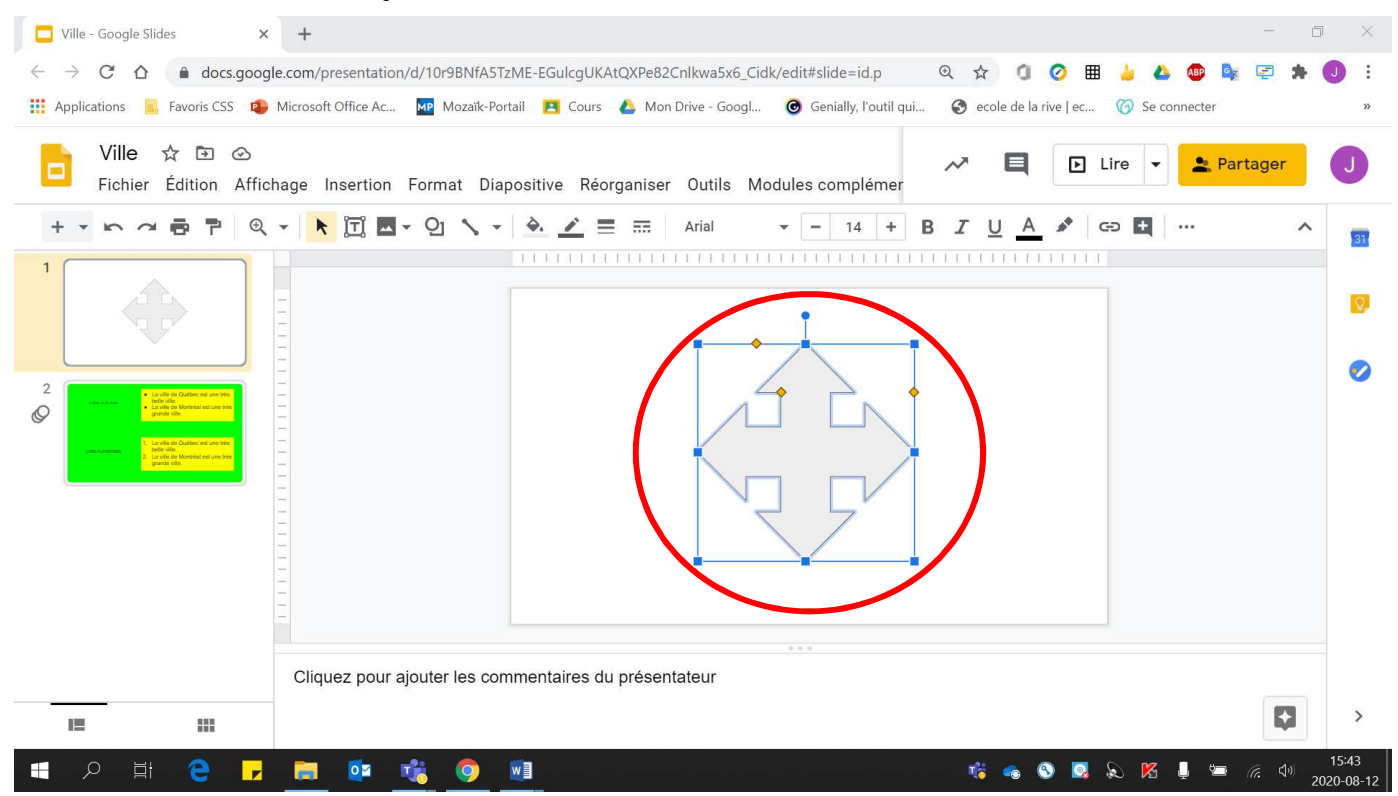

#### 2. Cliquer **« Insertion »**.

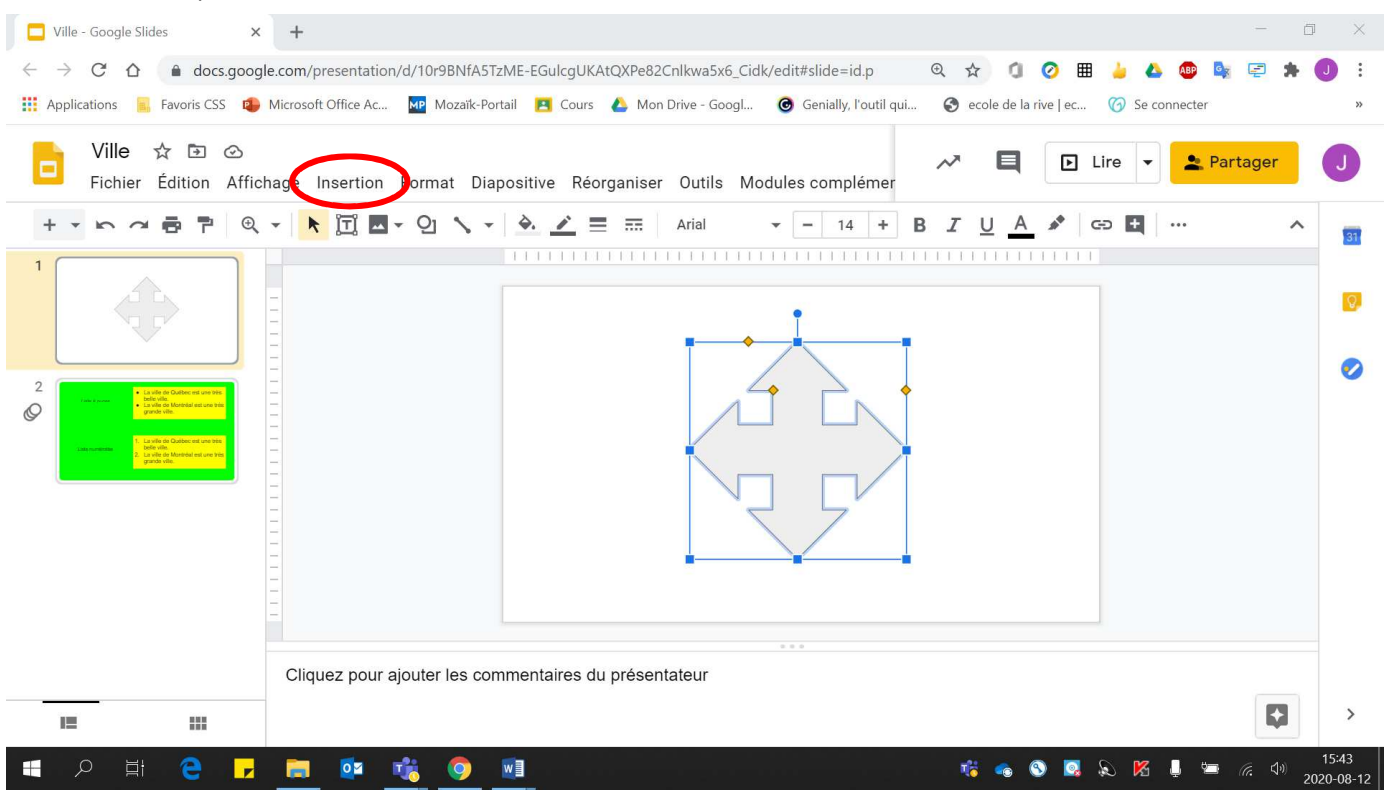

## 3. Cliquer **« Animation »**.

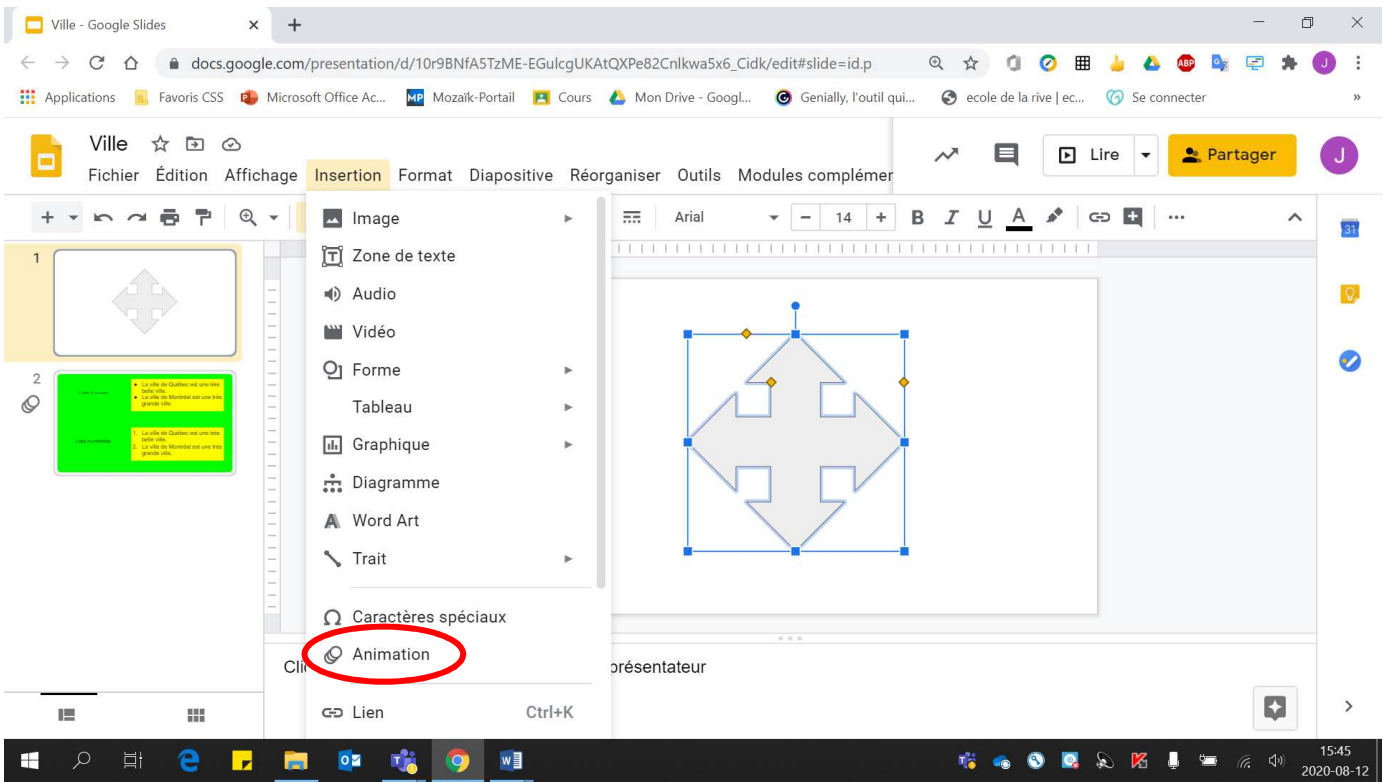

## 4. Cliquer sur **« Fondu »** pour voir **les choix qui sont offerts**.

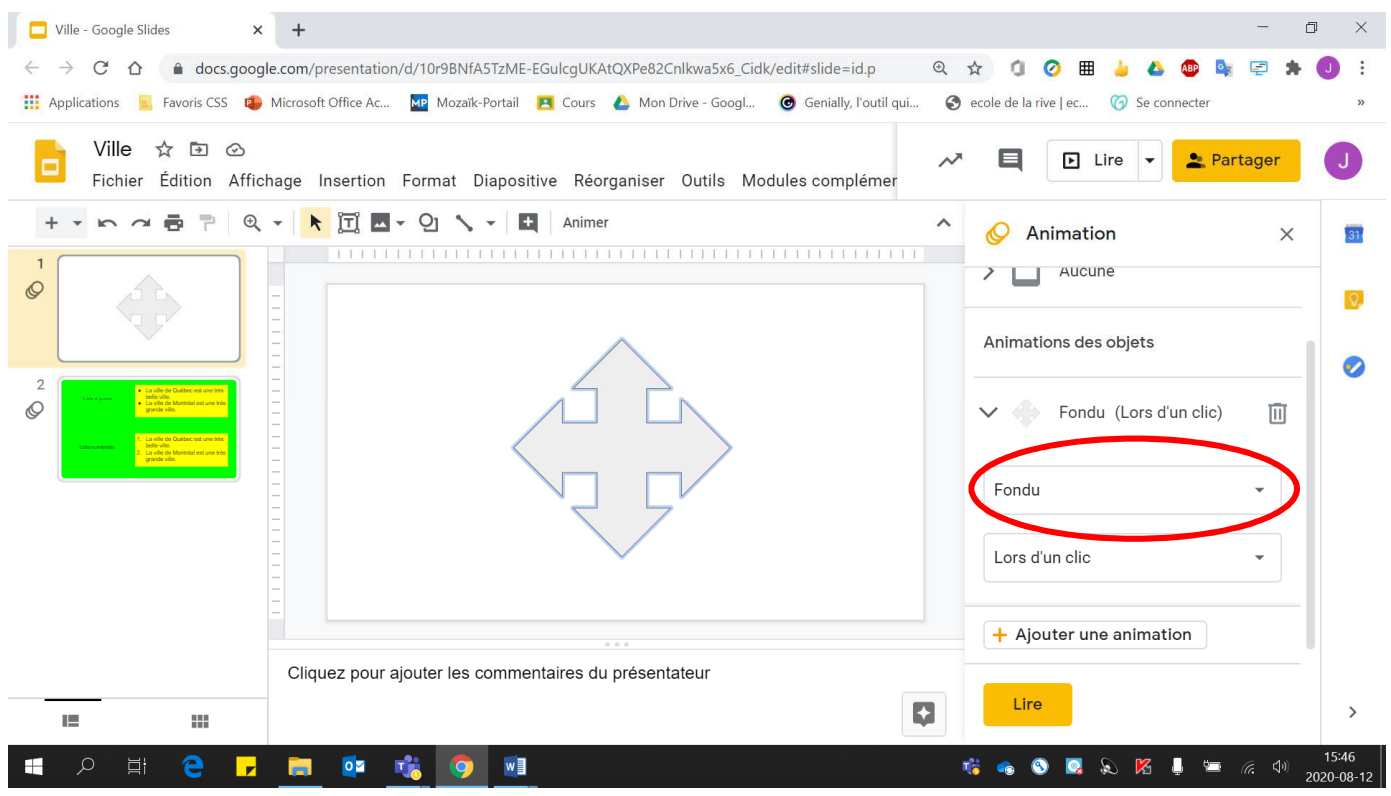

5. Si le **délai** d'animation entre les deux éléments est **trop long ou trop rapide**, modifier **la durée**.

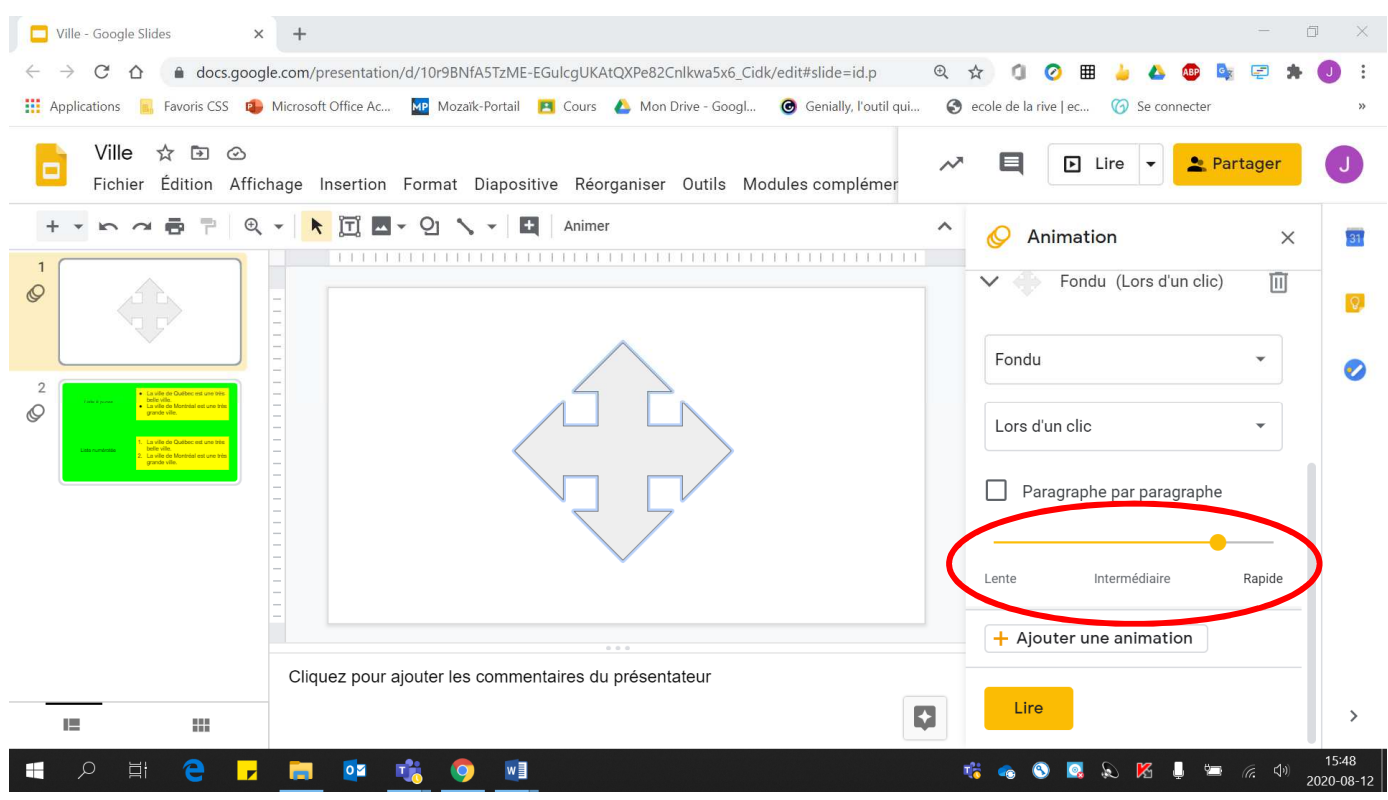